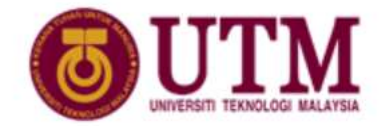

**Computing Proceeding**<br>Faculty of Computing

# Faculty of Computing

## **Reviewer's Guide to EasyChair**

The submission and review of paper for the UTM-FC 2018 proceeding will be managed through an online conference paper management system called EasyChair. This manual provides an overview of how to use the EasyChair system to complete the review progress. Divided into two sections:

### **Section 1: Review and Submit Reports (For registered EasyChair User)**

### **Section 2: Sign up for an account (For unregistered EasyChair User)**

If you have any problems using EasyChair, please contact the Editorial Committee for assistance:

*[yusliza@utm.my](mailto:yusliza@utm.my) [nzah@utm.my](mailto:nzah@utm.my) [lizawati@utm.my](mailto:lizawati@utm.my) [zuraifah@utm.my](mailto:zuraifah@utm.my)*

### **Section 1: Review and Submit Reports (For registered EasyChair User)**

- 1) If you have an EasyChair account from another conference, you can use that account for UTM-FC 2018 Proceeding review login. Access the online submission site at: *<https://easychair.org/conferences/?conf=utmfcp2018>*
- 2) To answer the review request please log in to your EasyChair account as shown in Figure 1 associated with your email address.

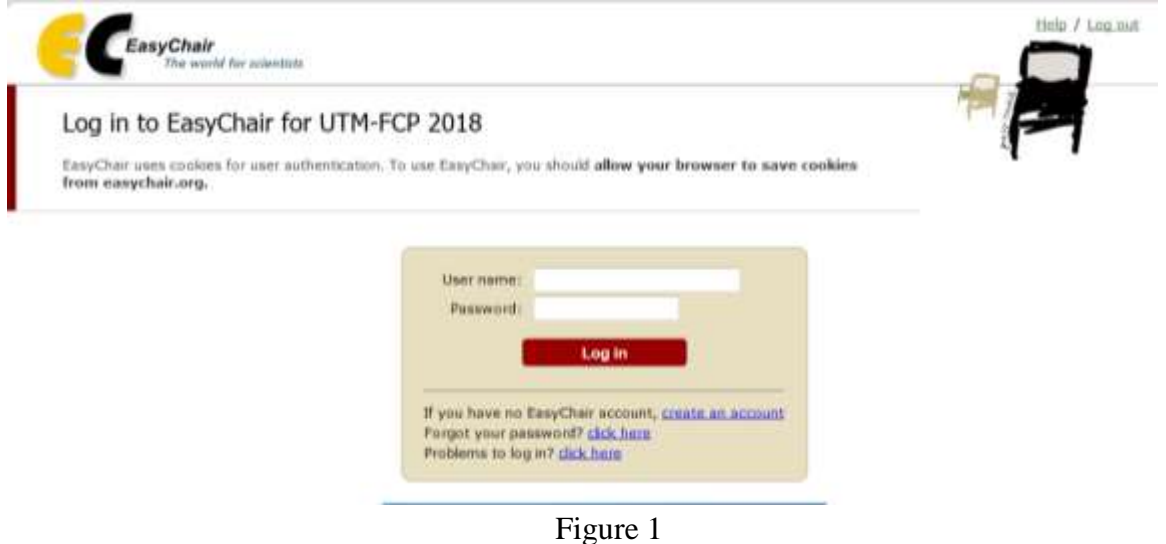

3) Choose *subreviewer* link to accept the review request as shown in Figure 2.

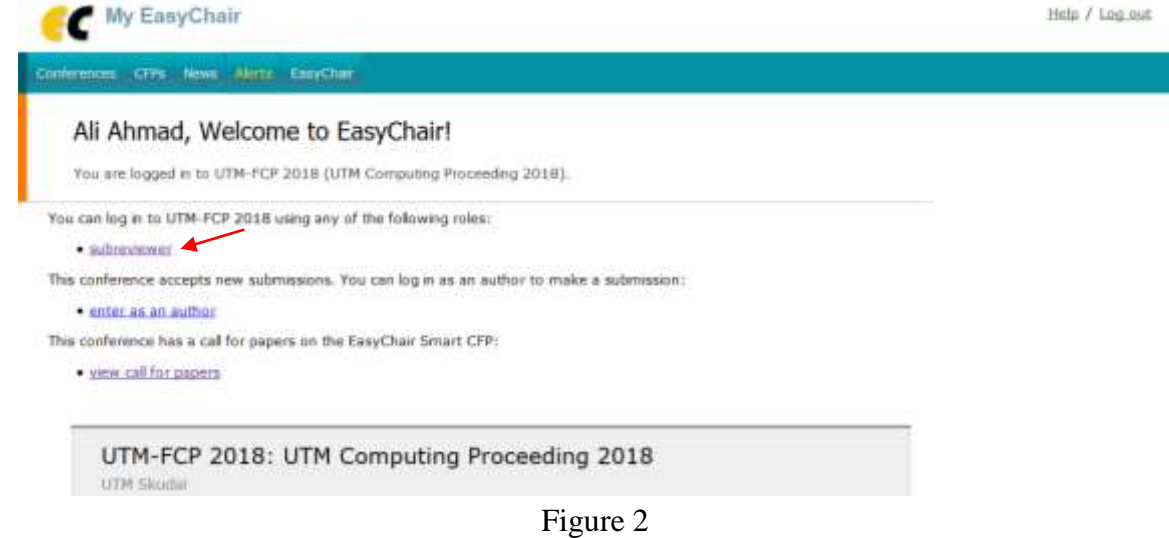

4) You will also find the review invitation either under the *Alerts* (Figure 3) menu tab, or by following tab; *EasyChair* **->** *My Conferences* **->** *UTM-FCP 2018*.

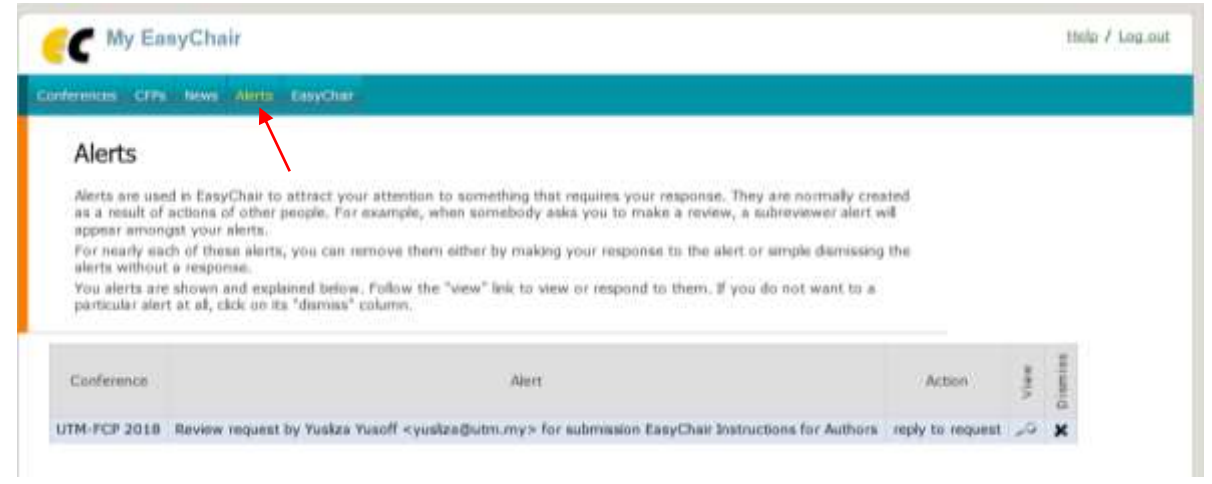

Figure 3

5) You will be directed to the review request page and you will see a list of submissions you have been invited to review. Click on the submission number (Figure 4) to view the request to review the submission.

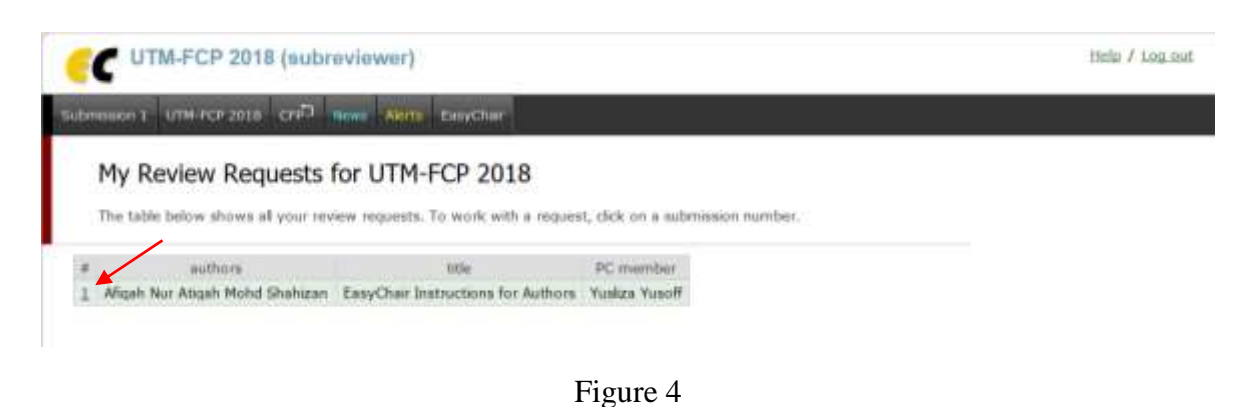

6) Click on *Answer request* (Figure 5) in the top right hand corner of the screen to accept or reject

the submission.

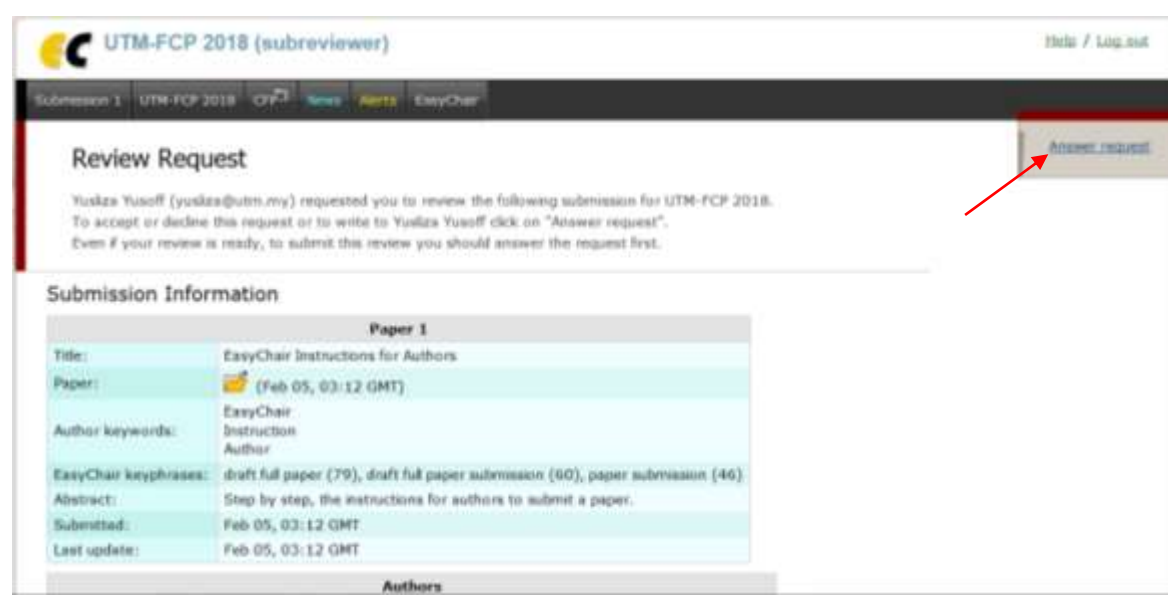

Figure 5

7) Choose either *I agree to review the submission* or *I do not agree to review it* (Figure 6). If you agree to review the submission, there's no need to send the committee a message. However, please note, you must untick the *Send message* box or you will get an error message. If you are rejecting the invitation to review because of a conflict of interest, please note this in the message box and make sure the *Send message* box is ticked. Please accept the invitations to review the submissions as soon as possible within 2 days so that we can re-allocate reviews if necessary.

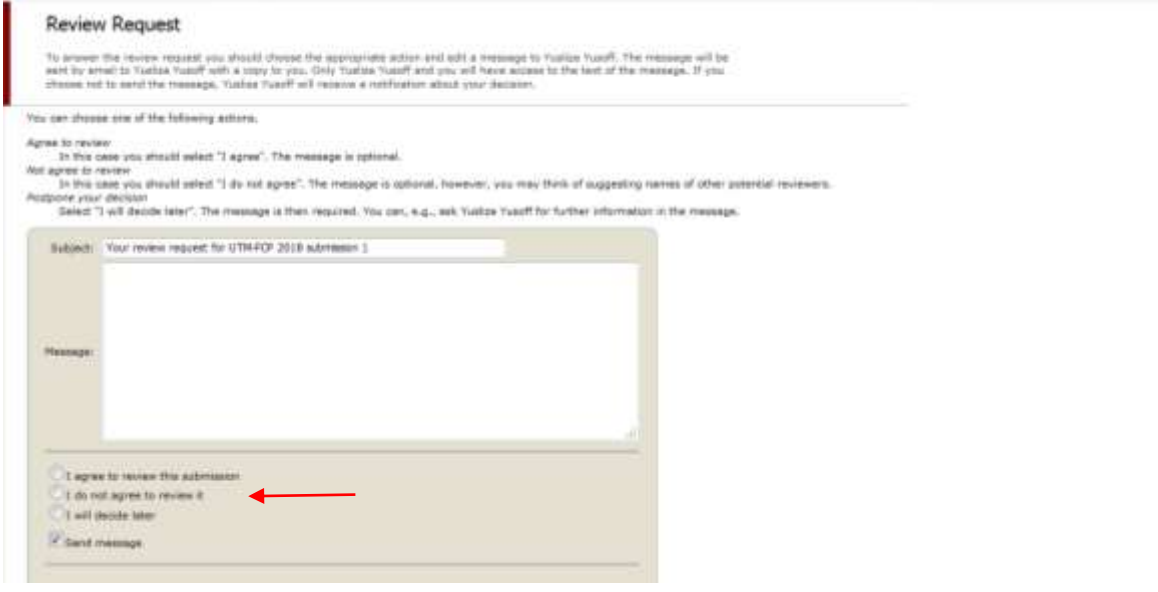

Figure 6

8) Once you have the submitted the review request, you will be directed to the submission information page. Click the *Submit review* link at the top right of the screen once you are ready to submit your review (Figure 7).

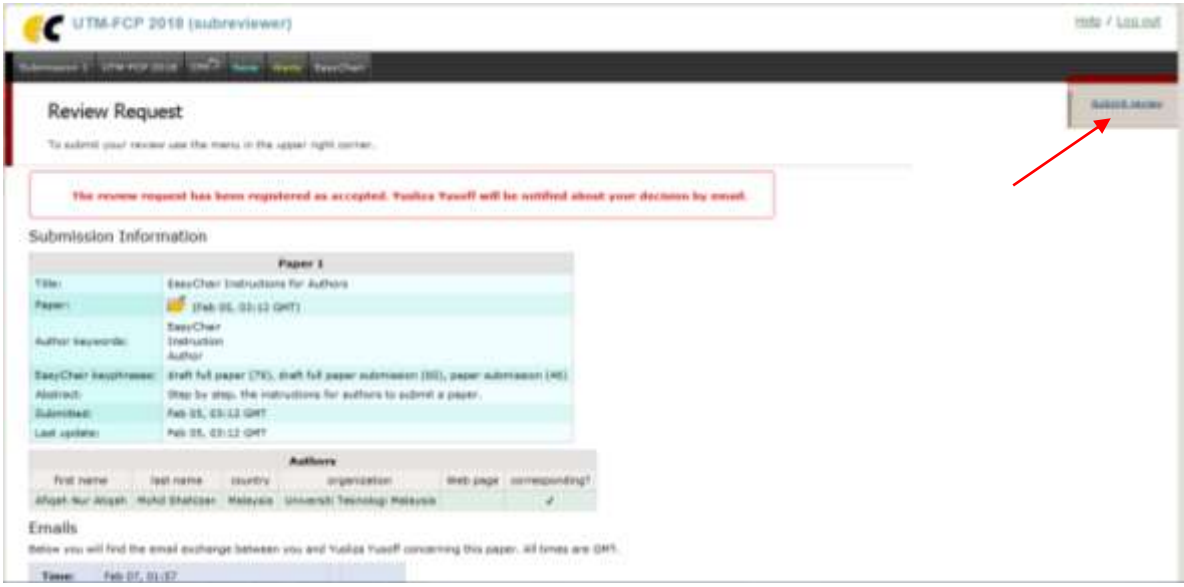

Figure 7

9) Complete the review form (Figure 8). You will be required to rate the submission against the six criteria for selection using a five point scale (5: Excellent – 1: Very Poor).

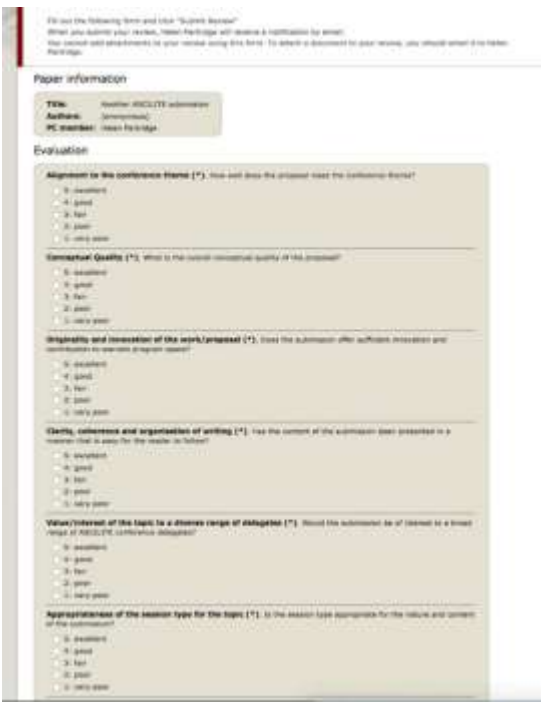

Figure 8

10) Provide an overall evaluation of the submission. Make sure you include text comments for the author/s to make revisions. You may wish to number your comments to assist the author in responding to your feedback. Check the Evaluation Criteria for tips on writing your review, including what you should cover in your comments. Remember, anything you write in this field will be visible to the authors when reviews are returned.

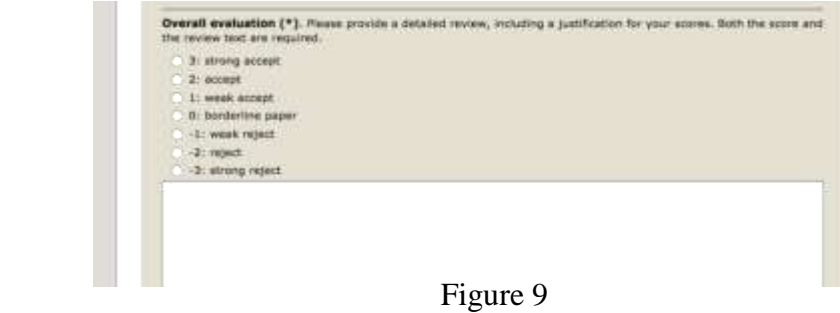

11) If you would like to make some confidential comments to the Editorial Committee, please use the space provided (Figure 10). Click *Submit* review to finish your review.

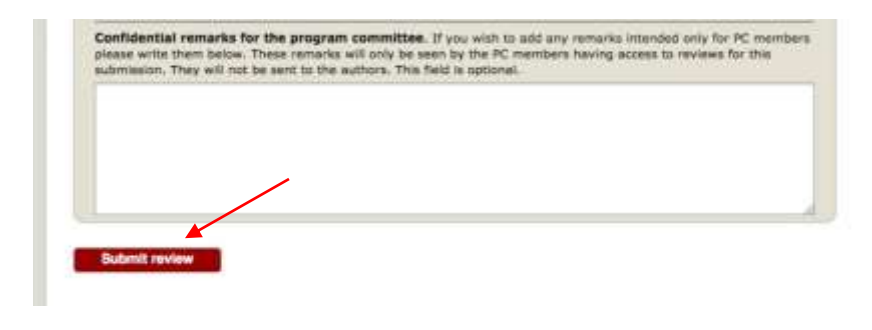

Figure 10

#### **Section 2: Sign up for an account (For unregistered EasyChair User)**

1) You will be receiving an invitation email as shown in Figure 11.

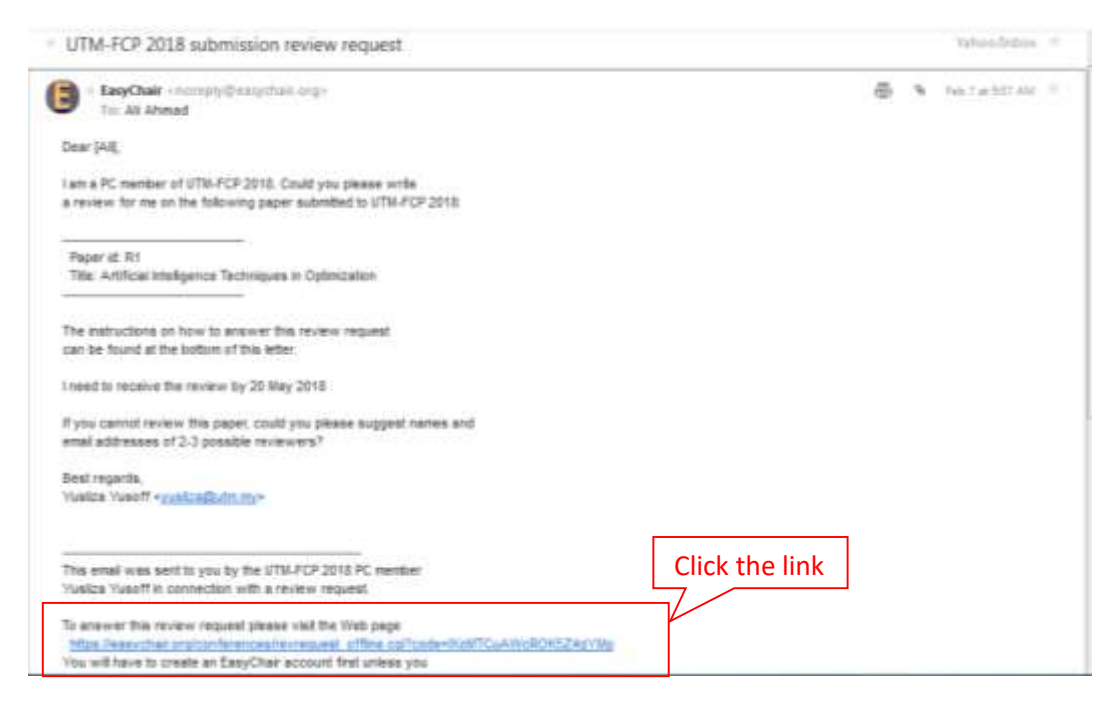

Figure 11

2) If you do not have an EasyChair account, you can create an account by clicking the link as shown in Figure 12, otherwise proceed directly to the paper, panel or tutorial submission page by signing in. (Section 1)

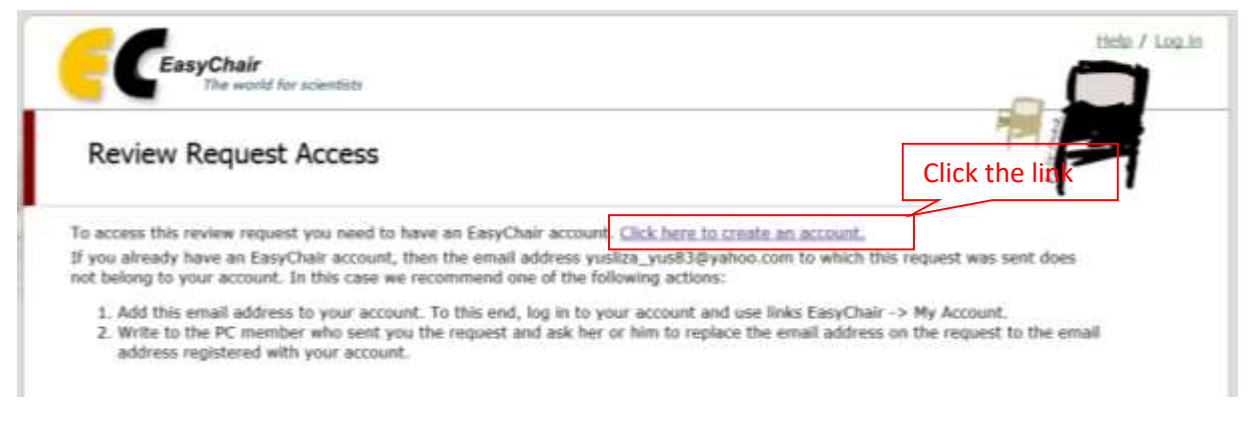

Figure 12

3) Fill in the suggested text/words in the textbox as shown in Figure 13 to continue.

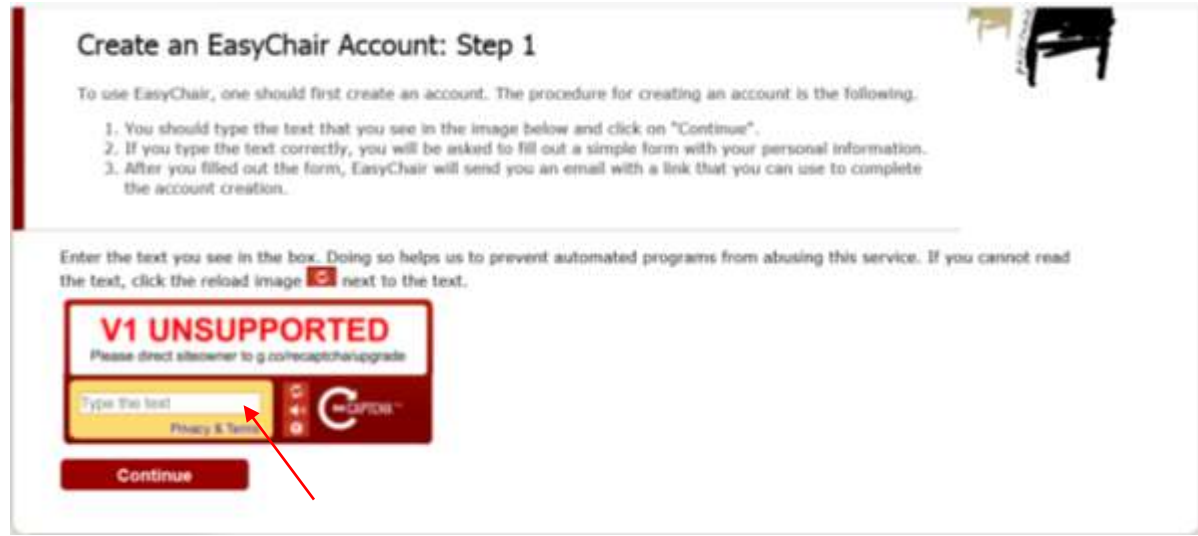

Figure 13

4) Please enter your name and email address in the given fields (Figure 14). After pressing continue you will be directed to a web screen that says *"Account Application Received".* Continue to your mailbox and wait for the confirmation email. It should arrive within minutes.

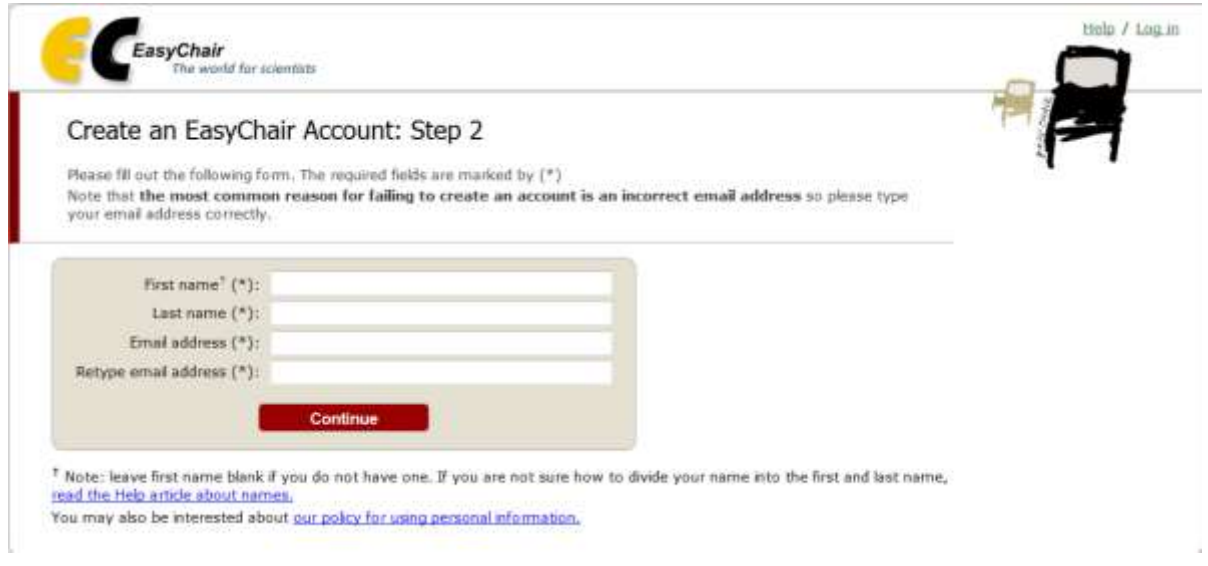

Figure 14

5) The confirmation email will look something like the email in Figure 15. Click on the link to finalize your registration to EasyChair.

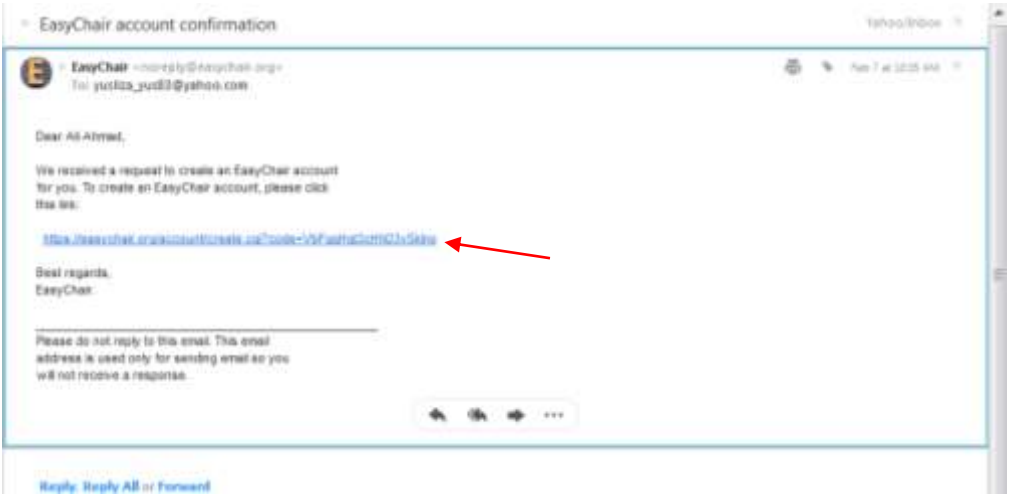

Figure 15

6) Follow the instructions and complete the form (Figure 16). Fill in the information. Start with providing EasyChair with a unique User Name. Unless the username is unique you must change this until EasyChair gives you a confirmation of that the user name is available. Required information is marked with \*.

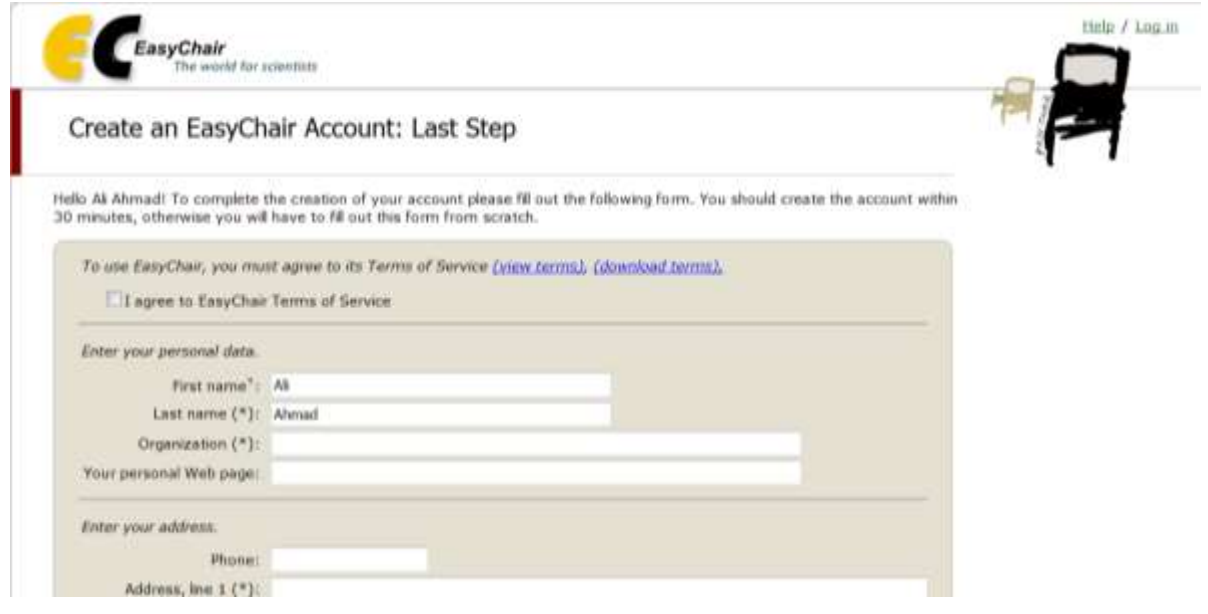

Figure 16

7) After clicking on Create my account you will access the "*Account Created"* page (Figure17).

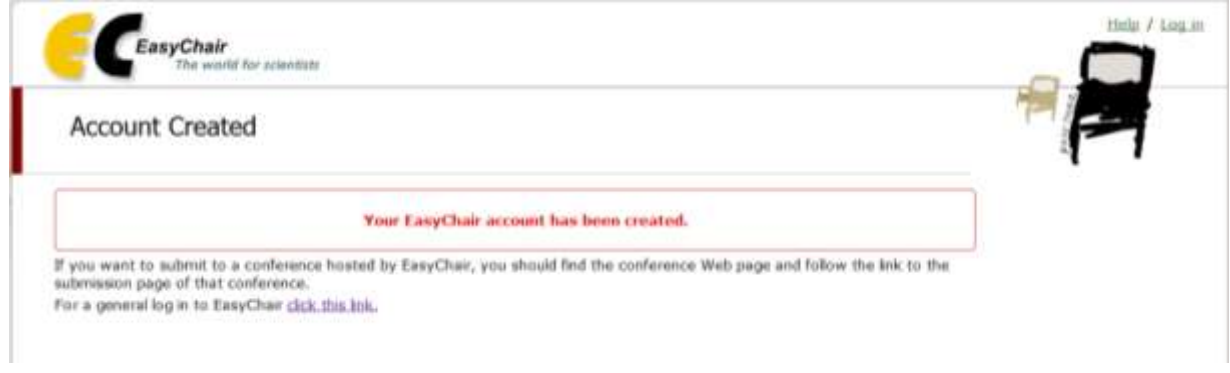

Figure 17

8) Now you can proceed to the UTM-FCP2018 page. Refer to **Section 1: Review and Submit Reports (For registered EasyChair User).**

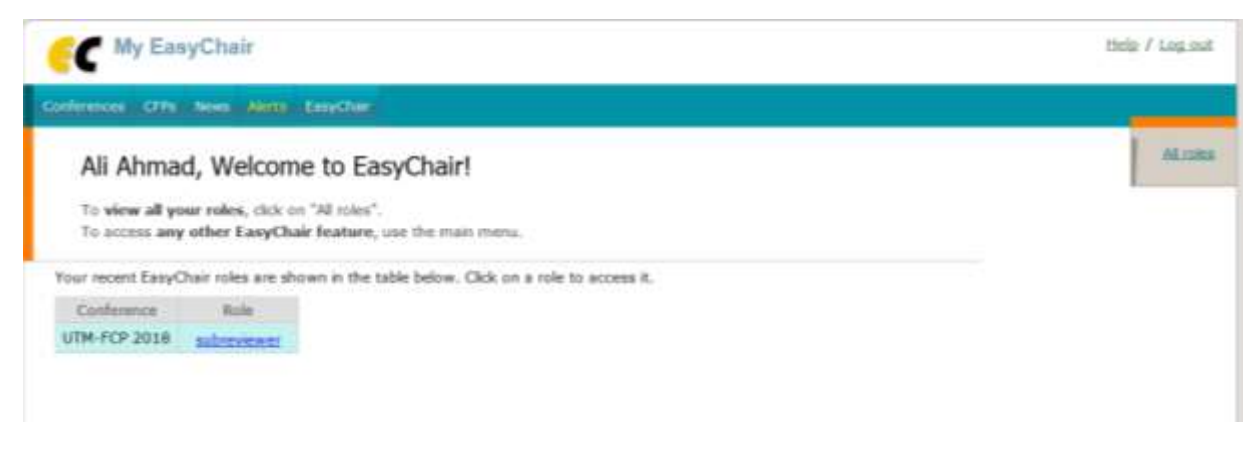

Thank You!

UTM-FCP 2018 Technical Review Committee